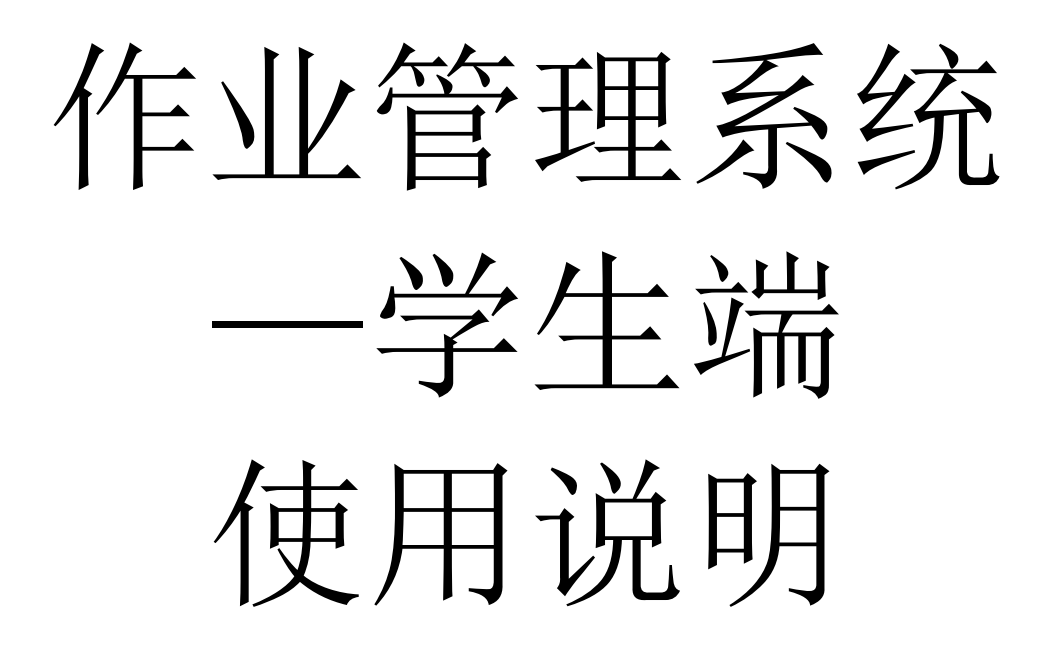

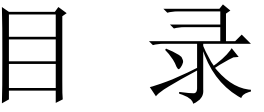

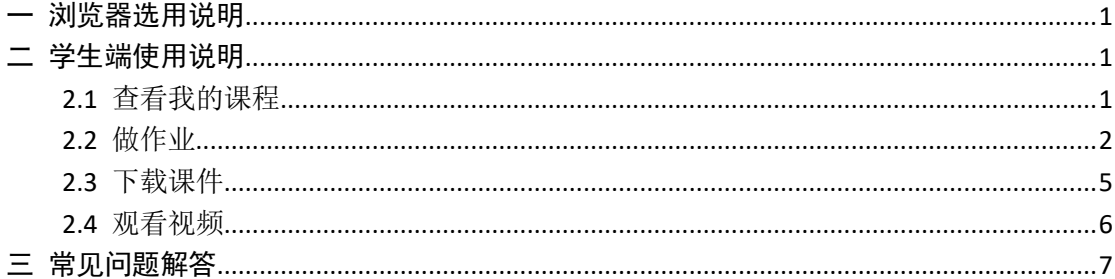

## <span id="page-2-0"></span>一 浏览器选用说明

推荐使用 Google Chrome、360 极速模式 9.1 版本以上的浏览器。

### <span id="page-2-1"></span>二 学生端使用说明

作业管理系统的学生端主要为学生提供在线做作业、下载课件、观看课程视 频的服务,下面是该系统的使用要点。

登陆网址: http://hw.neusoft.edu.cn/hw, 初始账号: 学号, 初始密码: 身 份证后六位,如果登陆不上,密码可以在 [http://stu.neusoft.edu.cn](http://stu.neusoft.edu.cn/) 上找回。

### <span id="page-2-2"></span>2.1 查看我的课程

(**1**)步骤一

登陆成功在图 1 "我的课程"页面可以看到所学的所有课程,点击"开始学 习"按钮,进入图2"一门课程的学习页面"。

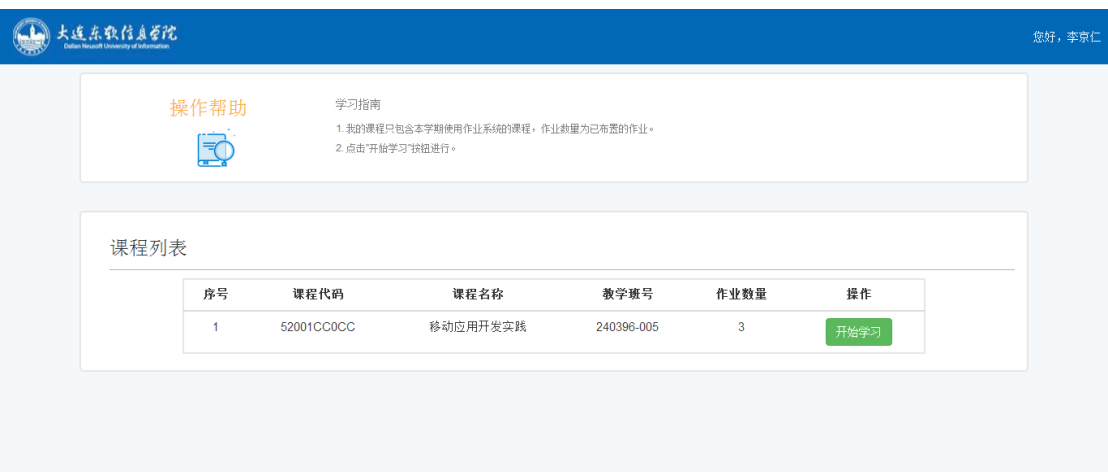

#### 图 1 我的课程页面

#### (**2**)步骤二

在图 2 "一门课程的学习页面",可以看到该门课程的作业,课件和视频, 点击"作业",进入到图 3"作业列表"页面。

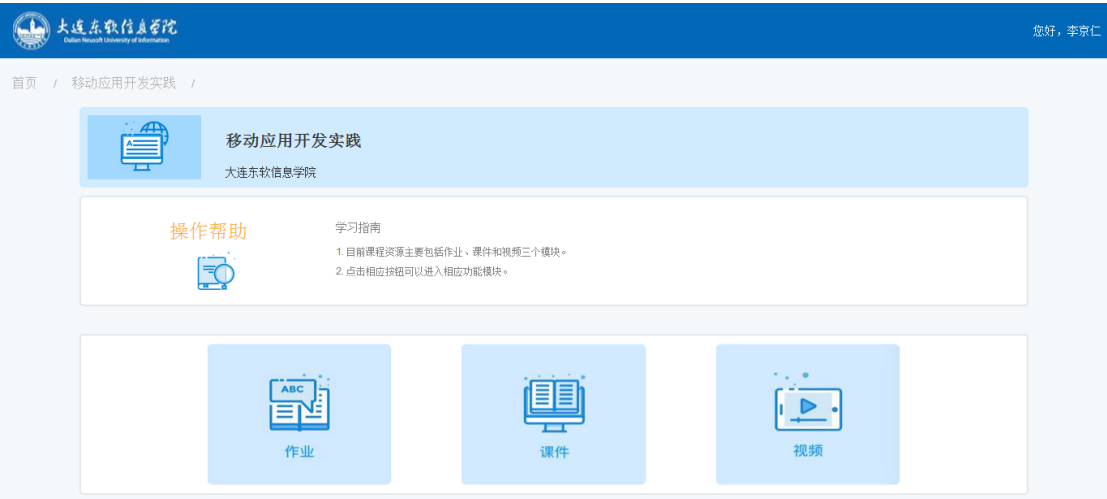

### 图 2 一门课程的学习页面

# <span id="page-3-0"></span>2.2 做作业

在图 3"作业列表"页面,可以查看到所有的作业,注意作业由两种状态: 作业已提交或截止<sub>一和</sub>作业进行中 <sub>。</sub>

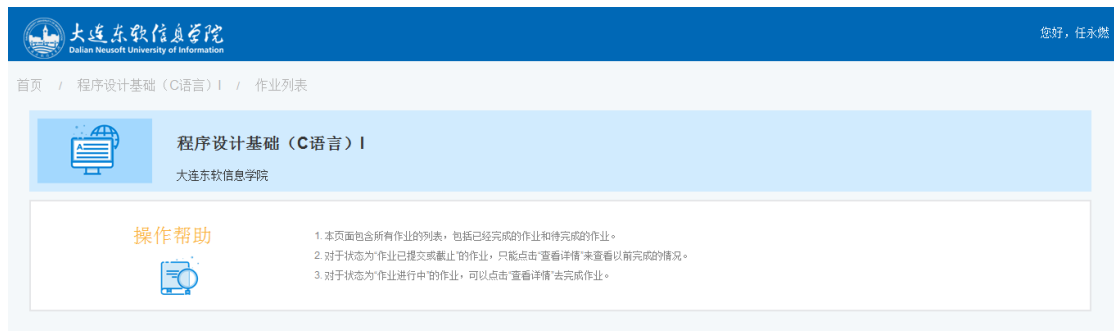

| 作业列表<br>点击表格标题可排序 |              |          |                |      |            |            |  |
|-------------------|--------------|----------|----------------|------|------------|------------|--|
| 序号                | 作业           | 状态       | 成绩             | 详情   | 开始日期       | 页内搜索       |  |
|                   |              |          |                |      |            | 结束日期       |  |
|                   | 大家来找茬01      | 作业已提交或截止 | $\bf{0}$       | 查看详情 | 2017-09-26 | 2017-09-27 |  |
| $\overline{2}$    | 程序题综合练习01    | 作业已提交或截止 | $\bf{0}$       | 查看详情 | 2017-09-27 | 2017-09-30 |  |
| 3                 | 模拟测试(选择题)01  | 作业已提交或截止 | 14             | 查看详情 | 2017-09-28 | 2017-10-20 |  |
| 4                 | 单洗颜-if语句     | 作业进行中    | $\bf{0}$       | 查看详情 | 2017-09-27 | 2017-10-20 |  |
| 5                 | 单选题-基本概念     | 作业进行中    | 0              | 查看详情 | 2017-09-27 | 2017-10-30 |  |
| 6                 | 单选题-条件运算符    | 作业进行中    | $\bf{0}$       | 查看详情 | 2017-09-27 | 2017-10-30 |  |
| $\overline{7}$    | 单选题-switch语句 | 作业进行中    | $\bf{0}$       | 查看详情 | 2017-09-27 | 2017-10-30 |  |
| 8                 | 单选题-表达式01    | 作业进行中    | $\mathbf{0}$   | 杏看详情 | 2017-09-27 | 2017-10-30 |  |
| 9                 | 单选题-表达式02    | 作业进行中    | $\bf{0}$       | 查看详情 | 2017-09-27 | 2017-10-30 |  |
| 10                | 程序题-顺序结构     | 作业进行中    | $\mathbf{0}$   | 查看详情 | 2017-09-27 | 2017-11-30 |  |
| 11                | 程序题 拍百句      | 作业进行中    | $\overline{0}$ | 杏看详情 | 2017-09-27 | 2017-11-30 |  |
| 12                | 程序题-单循环      | 作业进行中    | $\bf{0}$       | 查看详情 | 2017-09-27 | 2017-11-30 |  |

图 3 作业列表

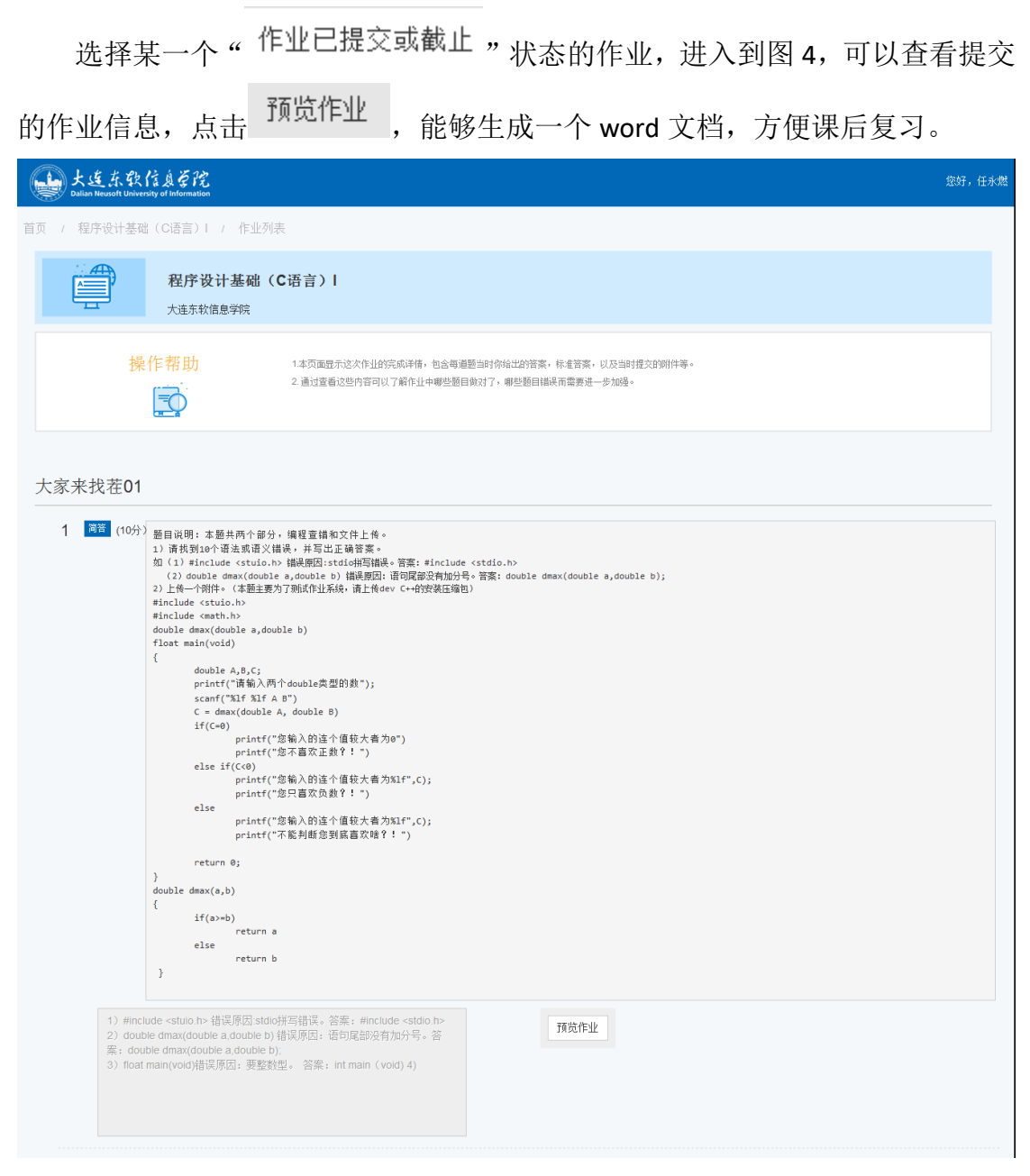

#### 图 4 作业已提交或截止状态的作业

选择某一个"作业进行中, 状态的作业,点击"查看详情",弹出友情提示 页面,如图 5 所示。

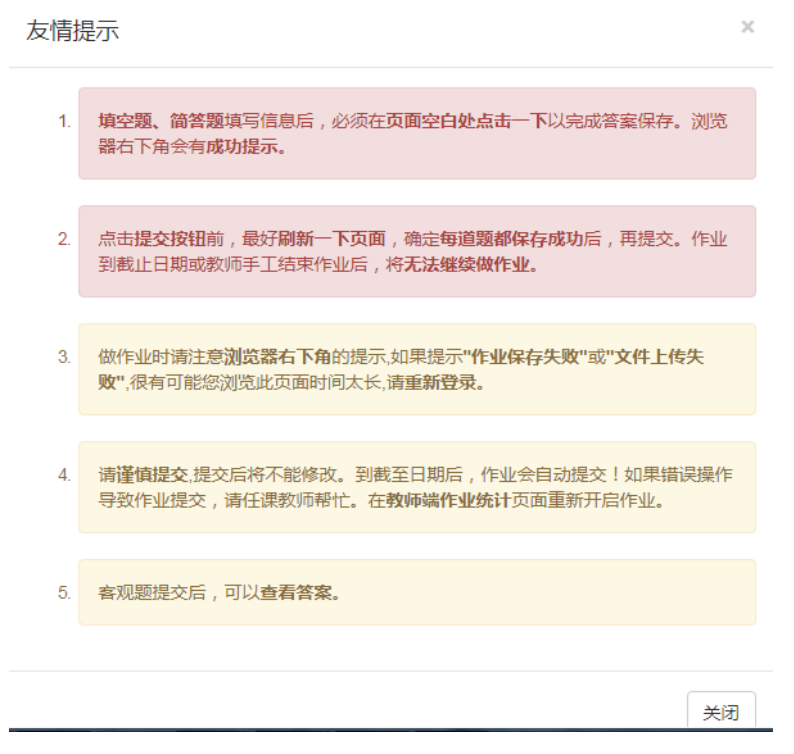

图 5 友情提示

注意此提示非常关键,特别是 1,2 小点。比如在答简答题的时候,需要确保 右下角出现"保存成功"提示,如图 6 所示。如果答案改变后,但未出现"保存 成功"提示,需要在页面的空白处单击,即可看到提示。

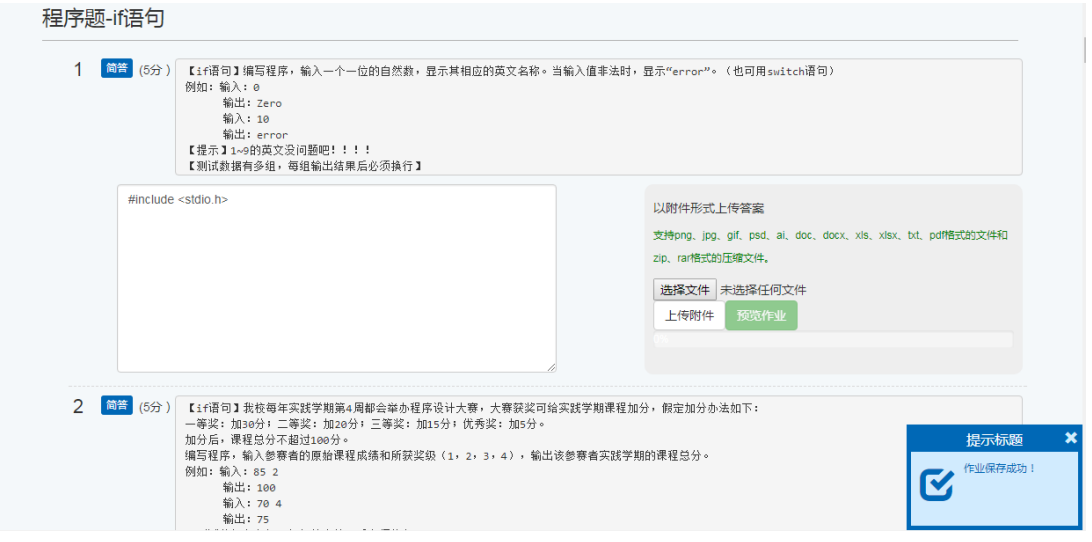

图 6 "保存成功"提示

如果长时间未使用,重新进行下载,上传,保存等操作后,会在右下角出现 "作业保存失败"的提示,如图 7 所示。

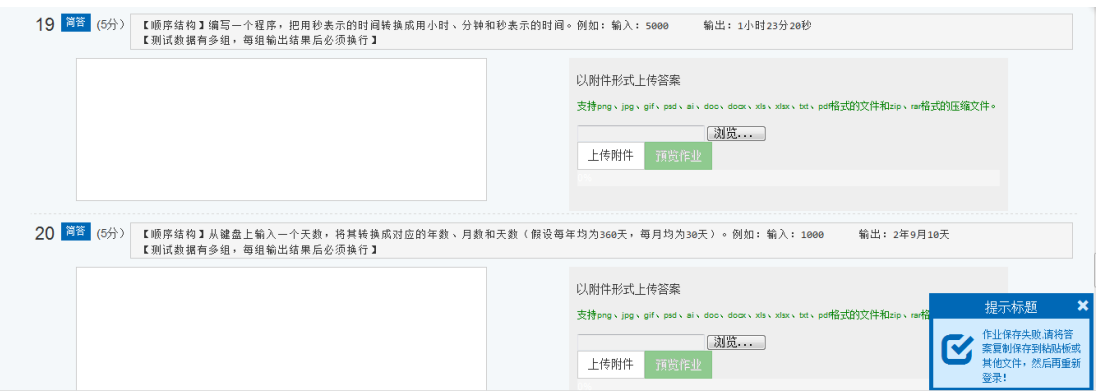

图 7 "保存失败"提示

在图 8 "做题页面",做完题目后,可以选择"暂存"或者是"保存",来保 存结果。

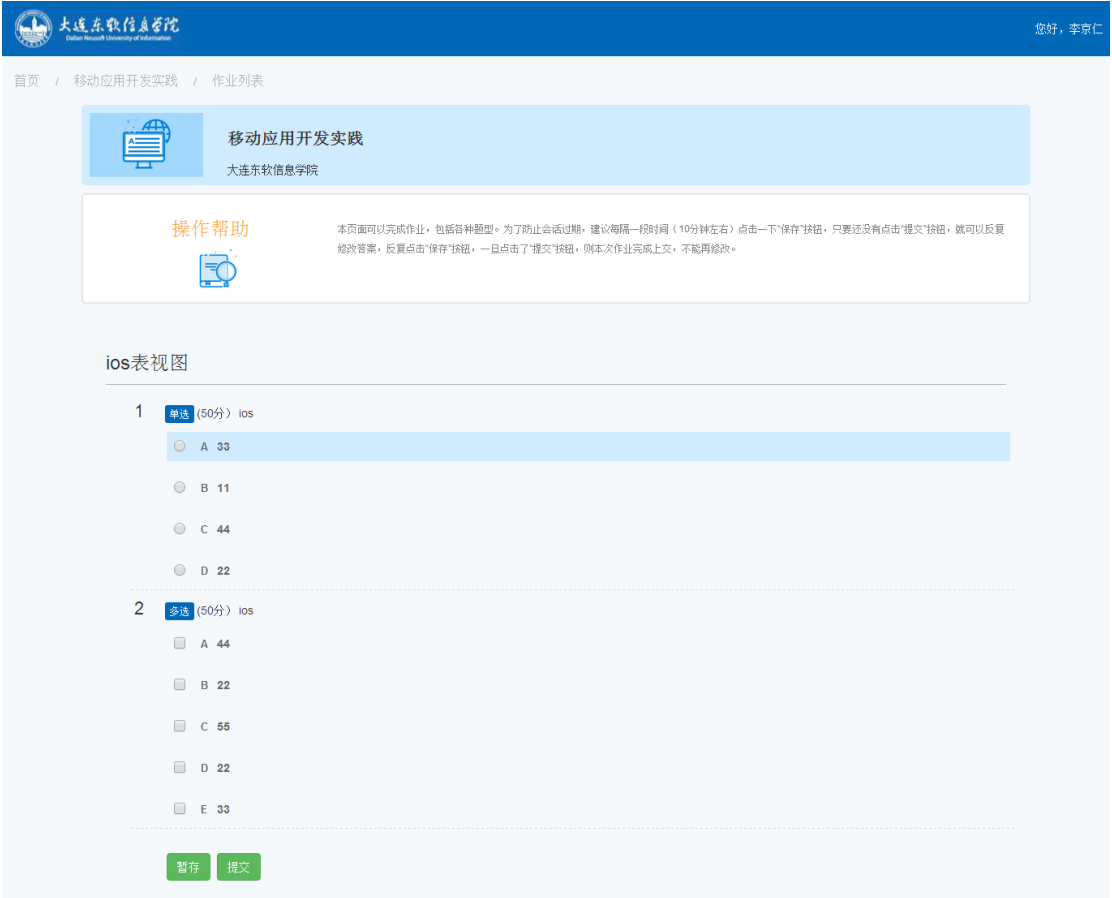

图 8 做题页面

# <span id="page-6-0"></span>2.3 下载课件

在图 2"一门课程的学习页面",点击"课件",进入到该门课程的图 9 课件 列表,点击"下载",可以将该课件下载到本地。

| 移动应用开发实践 / 课件列表<br>首页                                                           |  |
|---------------------------------------------------------------------------------|--|
|                                                                                 |  |
| 移动应用开发实践<br>大连东软信息学院                                                            |  |
| 操作帮助<br>本页面可以查看所有课件的列表,并且可以点击每个课件后面的"下载"按钮下载课件到自己的电脑中。                          |  |
| 课件列表                                                                            |  |
| 序号<br>课件名称<br>课件描述<br>上传时间<br>下载                                                |  |
| Android简介<br>Android简介与环境配置<br>玉<br>2017-09-07 10:14:48<br>1                    |  |
| 玉<br>Android基本控件1<br>Android基本控件: 文本框等<br>$\overline{2}$<br>2017-09-07 10:15:46 |  |
| 麦<br>Android基本控件2<br>Android基本控件: 表格等<br>3<br>2017-09-07 10:16:28               |  |
| ж.<br>Android界面布局1<br>Android界面布局绝对布局<br>2017-09-07 10:17:11<br>$\overline{4}$  |  |
| Android界面布局2<br>Æ.<br>Android相对布局<br>5<br>2017-09-07 10:17:53                   |  |
| 玉<br><b>Android Activity</b><br>6<br>2017-09-07 10:55:48                        |  |

图 9 课件列表

# <span id="page-7-0"></span>2.4 观看视频

在图 2 "一门课程的学习页面",点击"视频",进入到该门课程的图 10 视 频列表,点击"预览",进入图 11 "视频播放"页面。

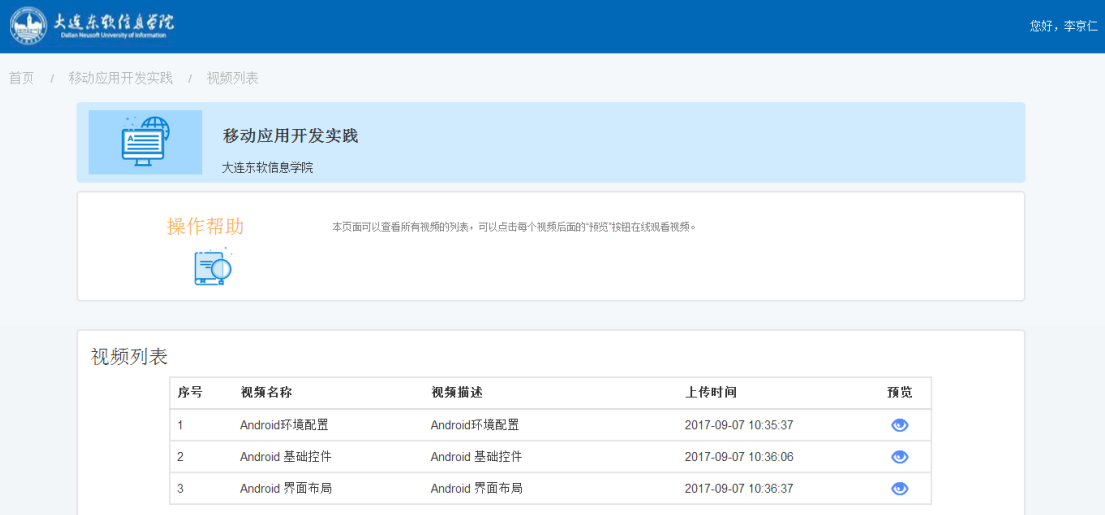

图 10 视频列表

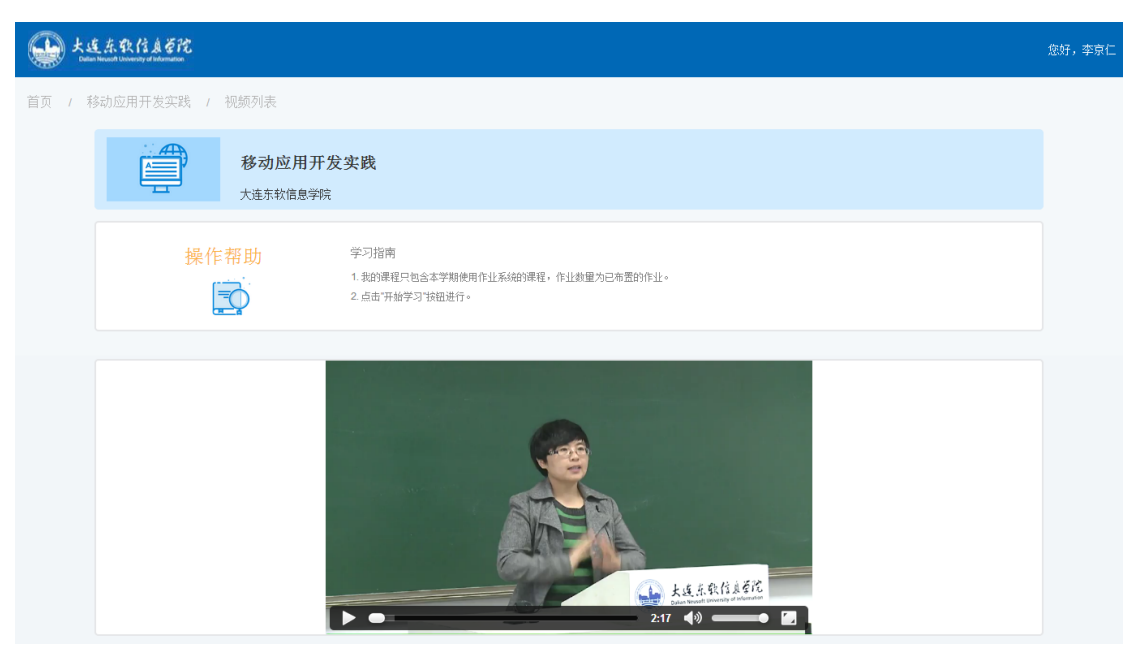

图 11 视频播放页面

<span id="page-8-0"></span>三 常见问题解答

无